## إعادة <mark>تعيين كل</mark>مة المرور الخاصة بك للمتقدمين من خارج **المنطقة التعليمية**

ي ֦֧֦֧֦֧֦֧֦֧֦֧֜֜ سيقوم الطلاب وأولياء الأمور / الأوصياء الذين يرغبون في المشاركة في عملية اختيار المدرسة بالمنطقة التعليمية في ֦֧֢֦֧֦֧֦֧ׅׅׅ֪֪ׅ֧ׅ֚֚֚֚֡֜֓֡֜֓֡֜֓֡֡֜֓֡֡֓֡֬֜֓֡֬ ي ֦֧֦֧֦֧֦֧֦֧֦֧֜֜ .<br>فيلادلفيا باستخدام نظام عبر الإنترنت لتقديم الطلبات. يجب على أولياء أمور / الأوصياء على الطلاب من خارج المنطقة .<br>التعليمية إنشاء حساب من أجل الوصول إلى الطلب عبر الإنترنت.

لمعرفة المزيد عن اللوائح والإجراءات ومتطلبات الأهلية لعملية اختيار المدرسة بالمنطقة التعليمية في فيلادلفيا ، يرجى ي ֦֧֦֧֢֦֧֢ׅ֦֧֢֚֚֚֚֚֡֜֜֜֜֜ . [https://www.schoolselect.philasd.org](https://www.philasd.org/studentplacement/services/school-selection/) زيارة

ي ֦֧֦֧֦֧֦֧֦֧֦֧֜֜ بعد إنشاء حسابك ، اتبع التعليمات الواردة في مدرج <u>طلب اختيار المدرسة للمتقدمين خارج المنطقة التعليمية</u> لإنشاء , وتقديم طلبك.

**مالحظة:** اآلباء / األوصياء لديهم خيار استخدام حساب جوجل Google أو حساب فيسبوك Facebook موجود إلنشاء حساباتهم. توصي المنطقة التعليمية في فيلادلفيا باستخدام الخطوات الموضحة هنا لإنشاء حساب بدلا من ربط طلبك بحساب جوجل *Google* أو حساب فيسبوك *Facebook* موجود.

2 **[إعادة تعيين كلمة المرور الخاصة بك](#page-1-0)**

## <span id="page-1-0"></span>إعادة تعيين كلمة المرور الخاصة بك

1. لإعادة تعيين كلمة المرور، أدخل عنوان البريد الإلكتروني أو رقم الهاتف الذي استخدمته لإنشاء الحساب، ثم انقر فوق رابط *نسيت كلمة المرور Forgot password؟* التشعبي.

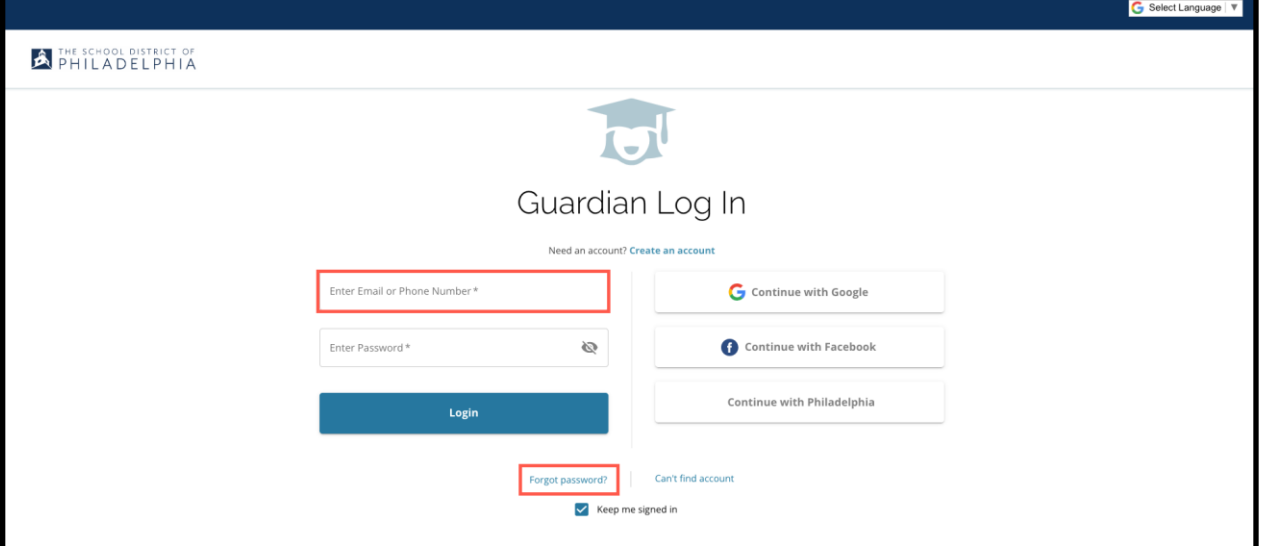

2. أدخل البريد الإلكتروني أو رقم الهاتف الذي استخدمته لإنشاء الحساب، ثم انقر فوق *إرسال .Submit* 

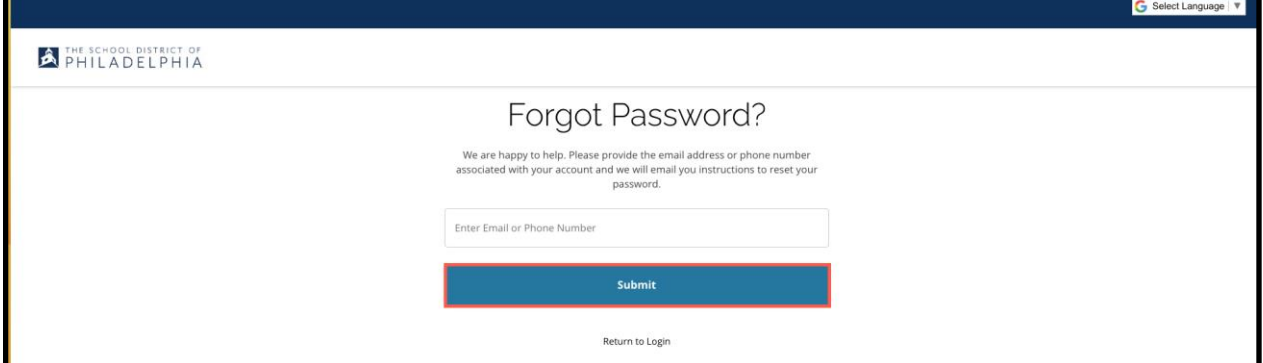

3. ستظهر رسالة تنبهك إلى "*لقد أرسلنا رابط إعادة تعيين كلمة المرور الخاصة بك!"* أرسلنا رابط إعادة تعي ي *your sent have We*

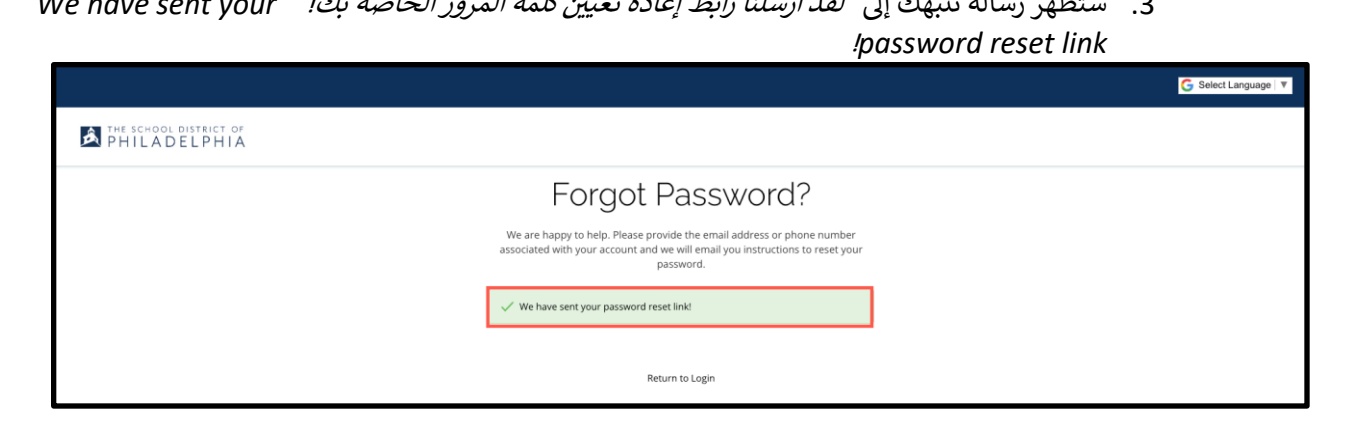

4. تحقق من بريدك الإلكتروني بحثا عن رابط إعادة الضبط reset link. انقر فوق رابط *إع<mark>ادة تعيين ك<i>لمة المرور*</mark> *Reset Password* .

From: School District of Philadelphia <noreply+philadelphia@schoolmint.com> Date: Tue, Aug 29, 2023 at 8:44 AM Subject: Reset Password  $To: \cdot$ @gmail.com> Hello Mike, You are receiving this email because we received a password reset request for your account. **Reset Password** If you did not request a password reset, no further action is required. Albanian: https://drive.google.com/file/d/1hXZeJjPrfjStnm7uldrSfs3JVwwTsZ4I/view?usp=sharing Arabic: https://drive.google.com/file/d/13w0V-5qikdGtSEGNa4gN9GH4eTAEmmM4/view?usp=sharing Chinese: https://drive.google.com/file/d/1kfk67IFAFbXk-g8cFJnGQAXitQkCsgKX/view?usp=sharing French: https://drive.google.com/file/d/1TpLFfWvYA65lvghnyo4w6Q6tw7pqoOl6/view?usp=sharing Khmer: https://drive.google.com/file/d/1SEPPRYQQzYpliOBcppZktt8-EXZVkGTB/view?usp=sharing Portuguese: https://drive.google.com/file/d/1OyAHd\_i7e\_GTme07LbMNCXq2w-xQgXGY/view?usp=sharing Russian: https://drive.google.com/file/d/1lkJLvKEGuOF5CrxscM1YZBETtEovKsPT/view?usp=sharing Spanish: https://drive.google.com/file/d/16Qt167d3x8-6Mleo2pgeK8Ob0Y9DKC39/view?usp=sharing Vietnamese: https://drive.google.com/file/d/1GXC6Gg8n5N8LrjYSYzmrvRiQthczZgFs/view?usp=sharing

6. يتم فتح صفحة **إعادة تعيين كلمة المرور Reset Password** أدخل بريدك الإلكتروني أو رقم هاتفك ، أدخل ي كلمة مرور جديدة ، تأكيد كلمة المرور. انقر فوق *إعادة تعيين ك<i>لمة المرور .* **Reset Password** 

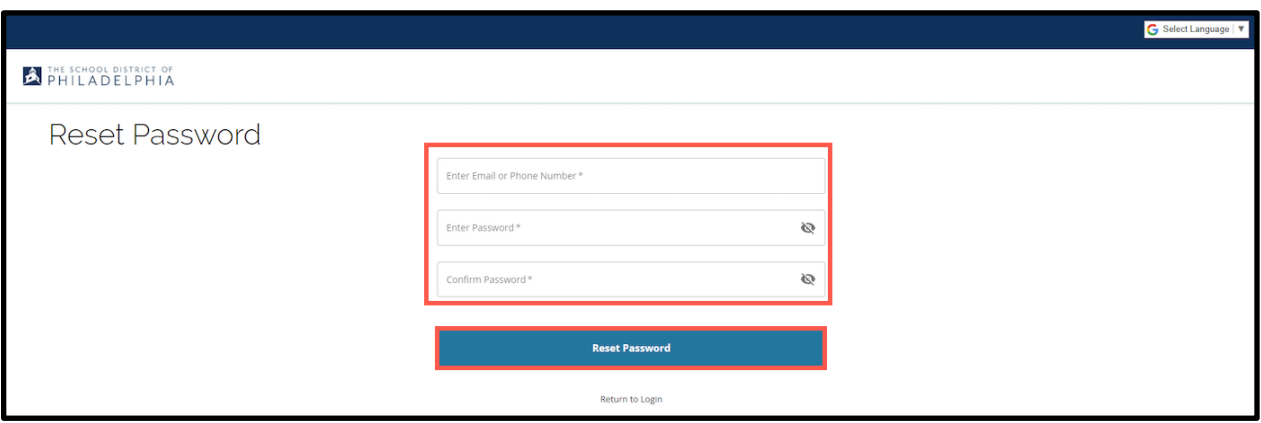

5.

*Translation and Interpretation Center Resetting Your Password for Non-District Applicants (9/2023) (Arabic)*